#### Comment candidater à une formation université via l'application ecandidat de TOURS

# 1 - Se créer un compte (si vous n'êtes pas déjà étudiant de l'université de Tours)

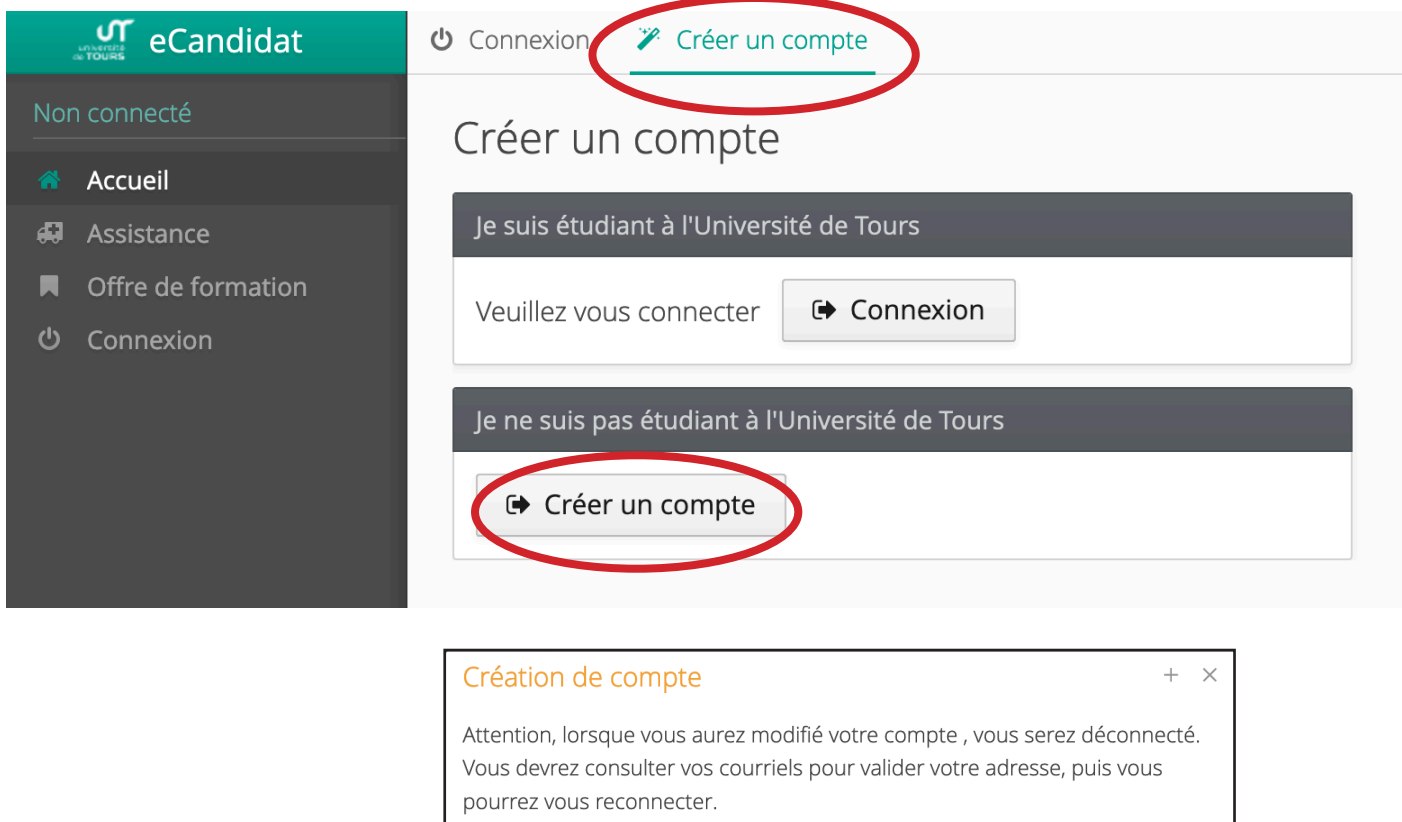

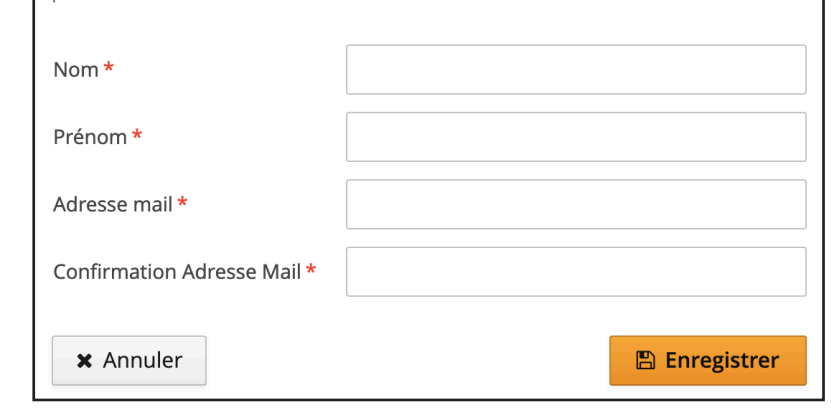

### $2 -$  Aller dans votre messagerie pour lire le mail reçu

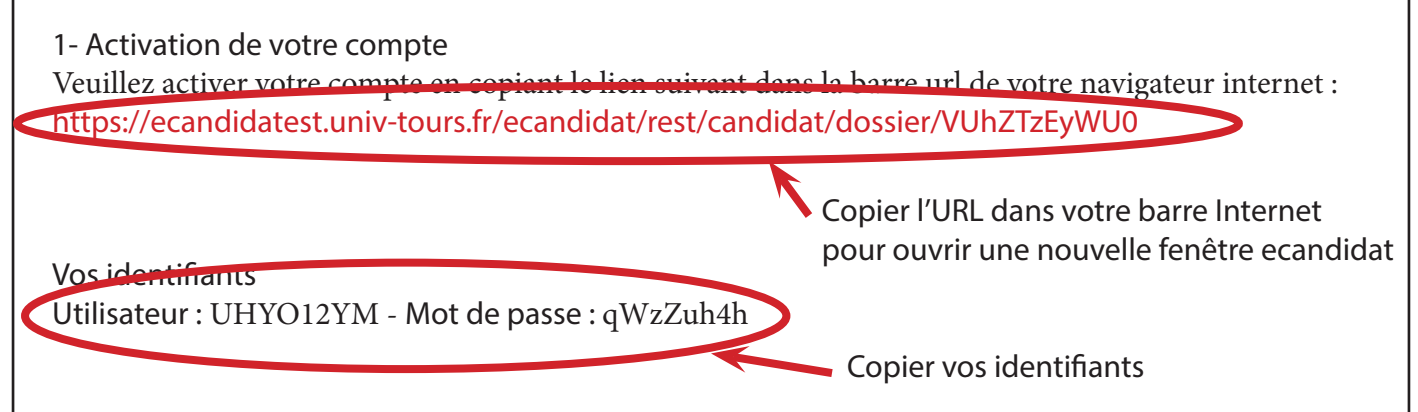

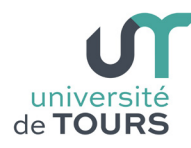

# $3 - s$ e connecter avec vos identifiants reçus par mail

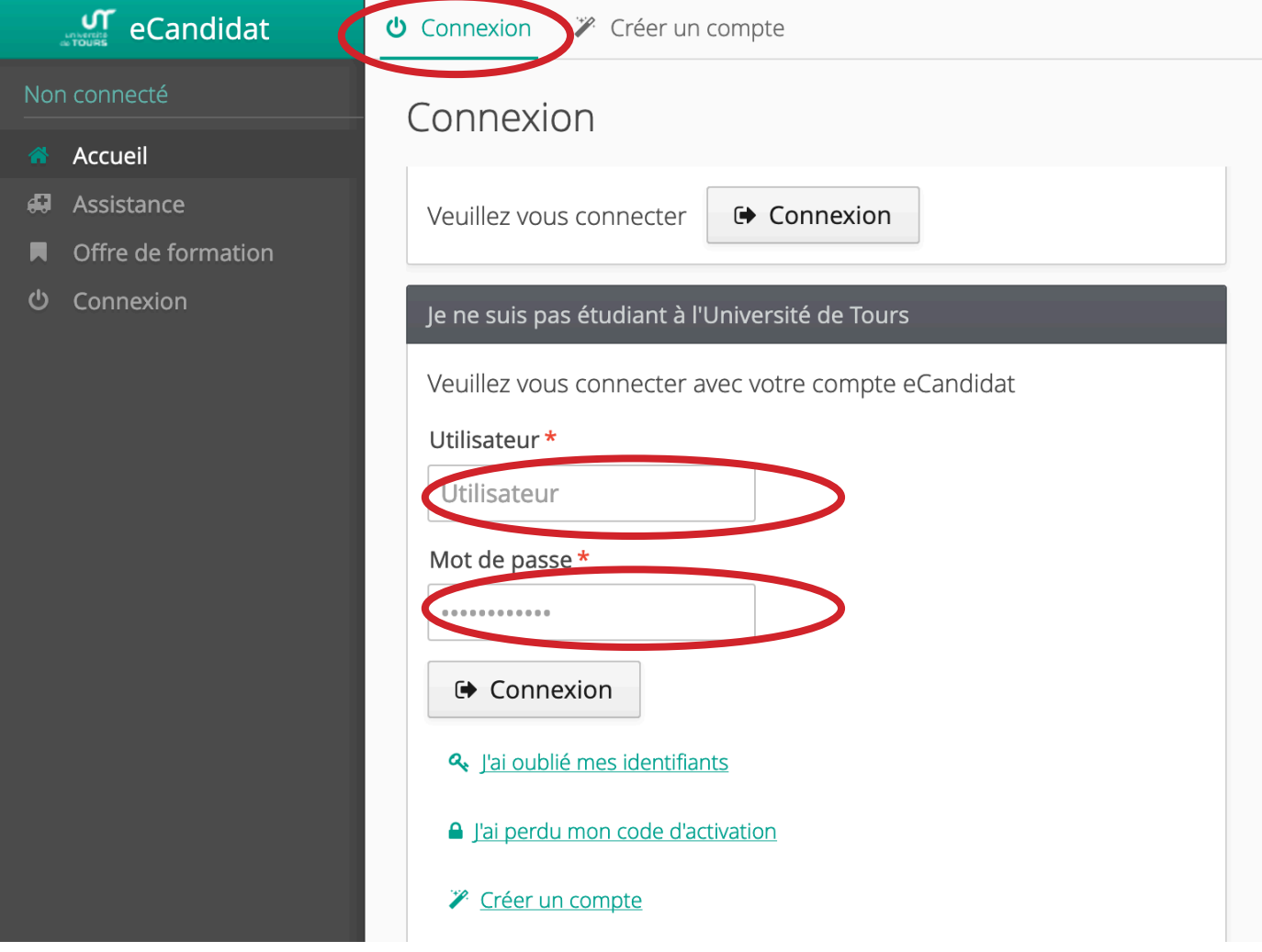

4 - Renseigner vos données personnelles, en suivant les différentes rubriques

A NOTER : Si vous avez effectué une partie de vos études à l'université de Tours, vous devrez renseigner votre numéro INE\* (qui se trouve sur le relevé de notes du baccalauréat) afin que votre cursus interne soit noté. L'INE est à renseigner dans le menu «Informations personnelles».

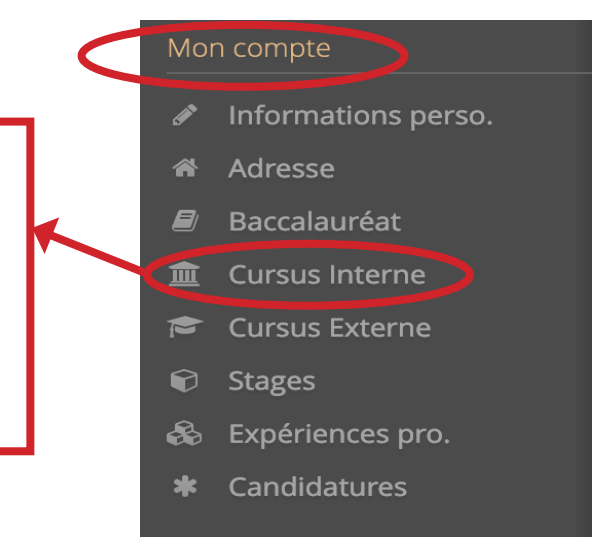

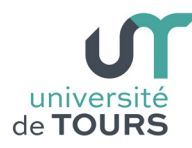

## Comment candidater à une formation via l'application ecandidat

 $5$  - Dans la rubrique « Candidatures », vous pouvez choisir la formation dans laquelle vous souhaitez candidater, en cliquant sur « Nouvelle candidature »

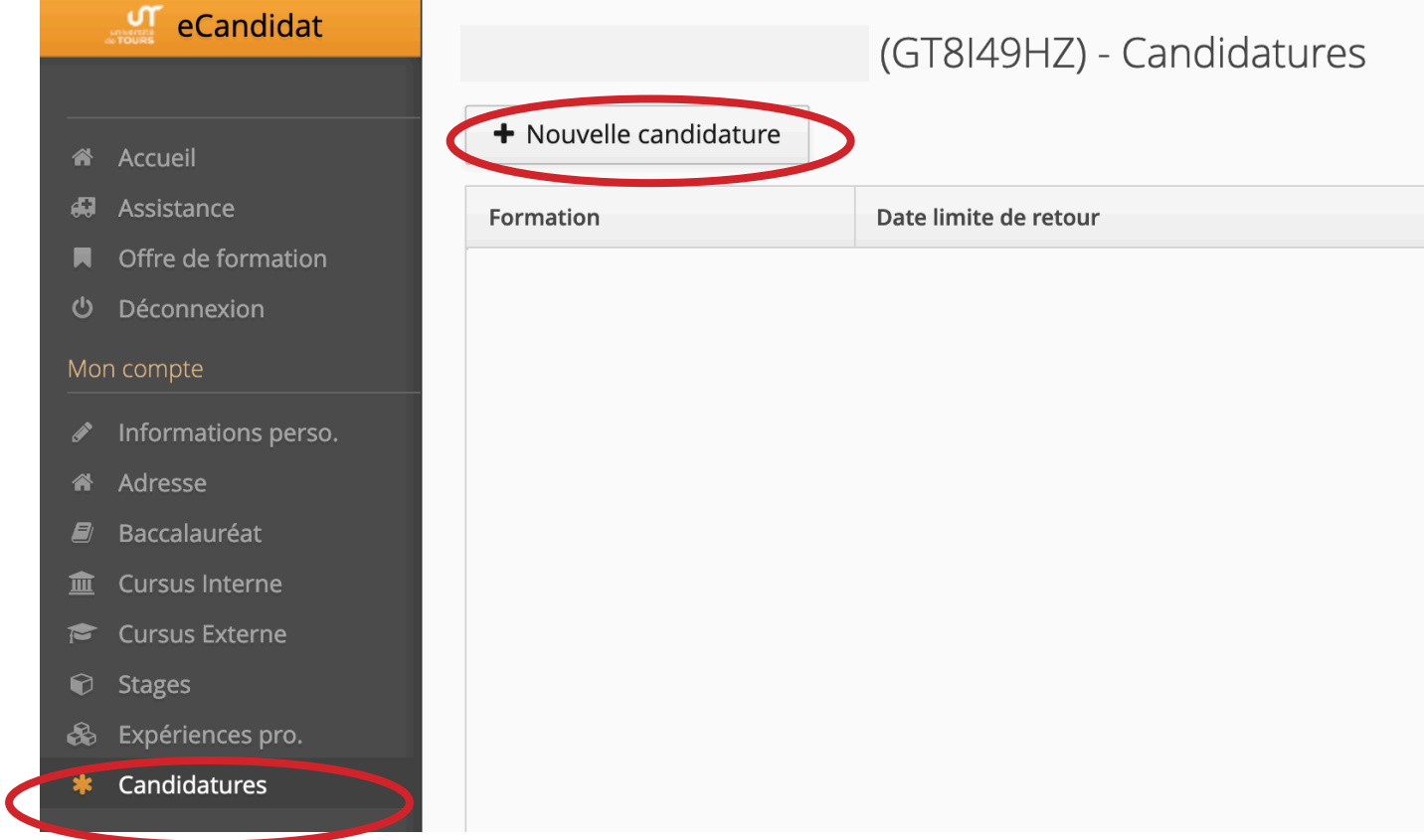

6 - ATTENTION - Pour sélectionner la formation souhaitée, allez dans la rubrique « Formation professionnnelle continue »

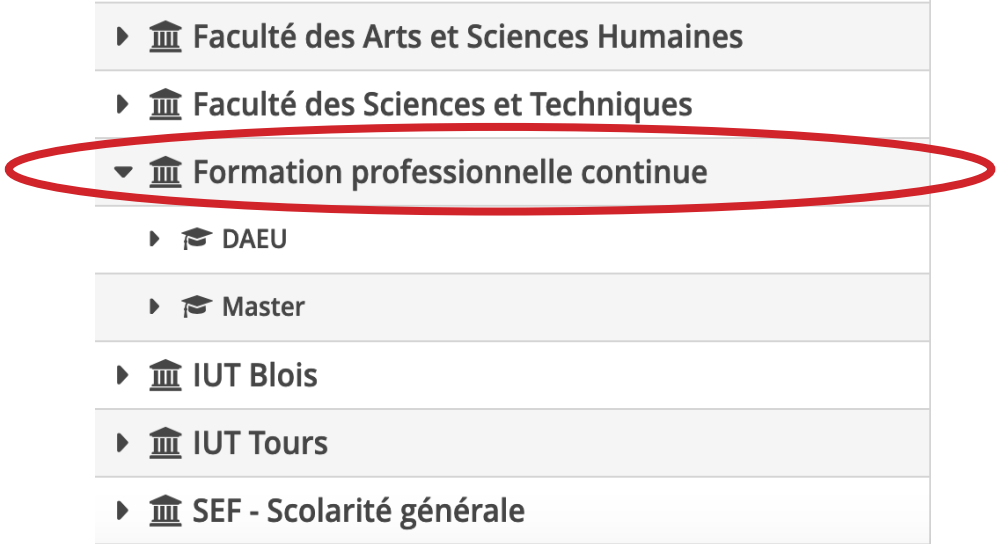

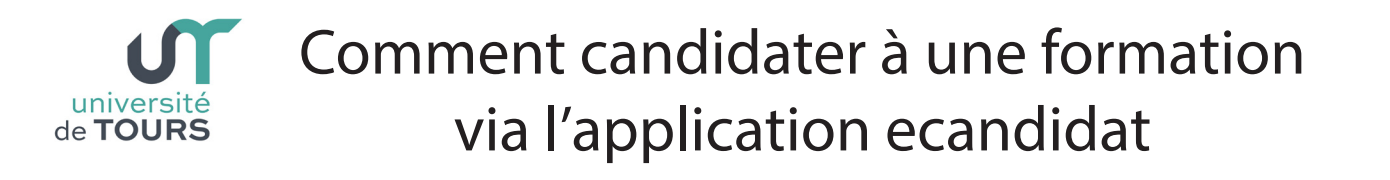

7 - Téléchargez les pièces justificatives demandées en cliquant sur +. Si vous n'êtes pas concerné(e) par une pièce, cliquez sur « Non concerné par cette pièce »

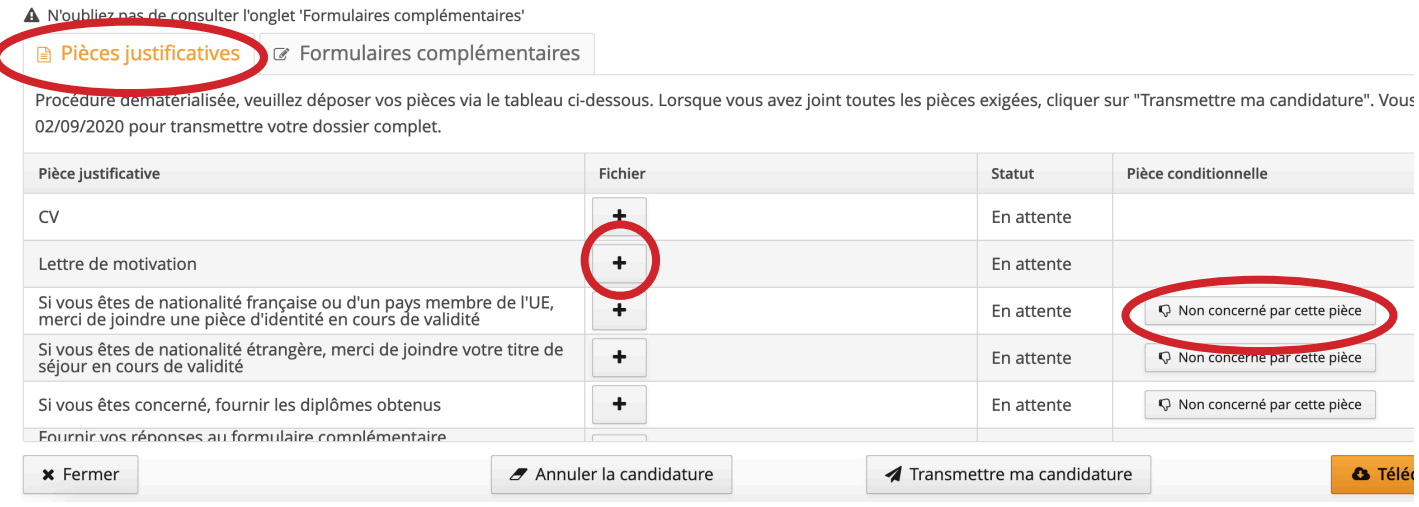

 $8$  - ATTENTION - N'oubliez pas de remplir le formulaire complémentaire et de le télécharger en PDF dans les pièces justificatives

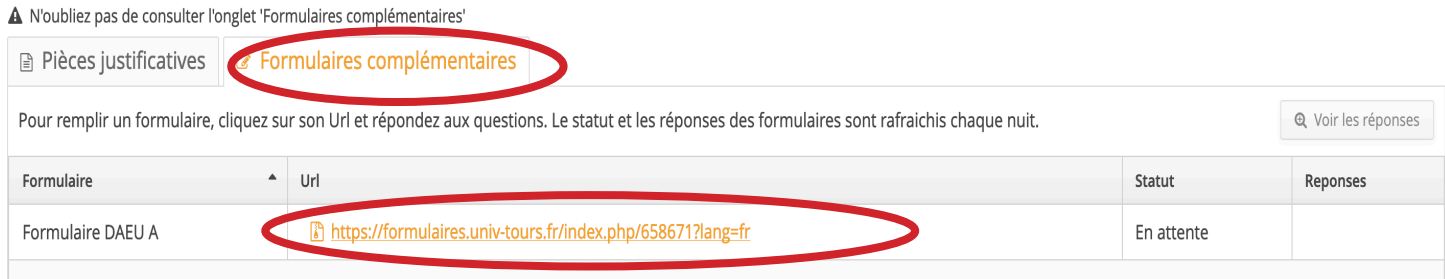

<sup>-</sup> Quand vous avez fourni l'ensemble des pièces justificatives, vous pouvez transmettre votre candidature, en cliquant sur le bouton :

**⁄** Transmettre ma candidature

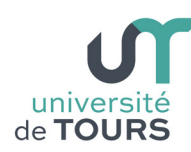

1 - Mes codes de connexion reçus par mail ne fonctionnent pas.

Il faut dabord copier l'URL reçue dans votre mail pour ouvrir une nouvelle fenêtre ecandidat. Vous pourrez ainsi mettre vos identifiants sur cette nouvelle page (cf. point 2)

2 - Je n'arrive pas à sélectionner la formation dans laquelle je souhaite postuler et je n'ai donc pas accès aux pièces à joindre.

Il faut d'abord renseigner l'ensemble des informations demandées dans la colonne de gauche « Mon compte » (cf. point 4) et ensuite sélectionner la formation que vous souhaitez dans la rubrique « Formation professionnelle continue » (cf. point 6)

3 - Ma pièce jointe ne veut pas se télécharger.

L'application n'accepte que les pièces jointes au format (pdf, jpg ou png). Nous vous conseillons de ne pas télécharger de pièces jointes issues de votre smartphone, cela peut créer des problèmes de format.

4 - Je ne peux pas télécharger plusieurs pièces à une même question.

Il n'est pas possible de joindre plusieurs fichiers pour une même pièce. Vous devez fusionner vos documents en format pdf pour déposer un fichier unique. Pour cela, il existe une application gratuite, facile d'utilisation http://pdfjoiner.com/fr/

5 - Je ne vois plus le bouton + pour pouvoir télécharger mes pièces jointes.

Quand vous quittez ecandidat il faut toujours faire « Déconnexion » dans la colonne grisée de gauche sinon cela peut créer des problèmes d'affichage quand vous revenez sur la plateforme pour compléter vos pièces. Vérifiez également que vous utilisez la dernière version de Mozilla firefox ou de Google Chrome.

Pour toute question vous pouvez envoyer un mail à : formation-continue@univ-tours.fr